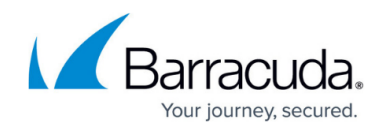

## **Accessing the User Billing List**

<https://campus.barracuda.com/doc/96768306/>

To access the User Billing List, perform the following step.

At the Account-level Product & Services page, click **User Billing List**.

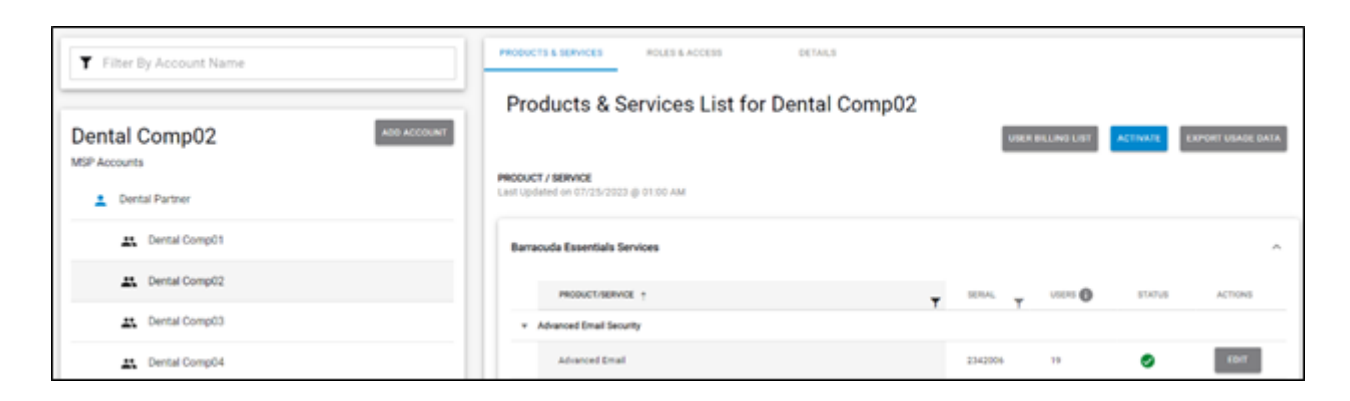

The User Billing List page is displayed.

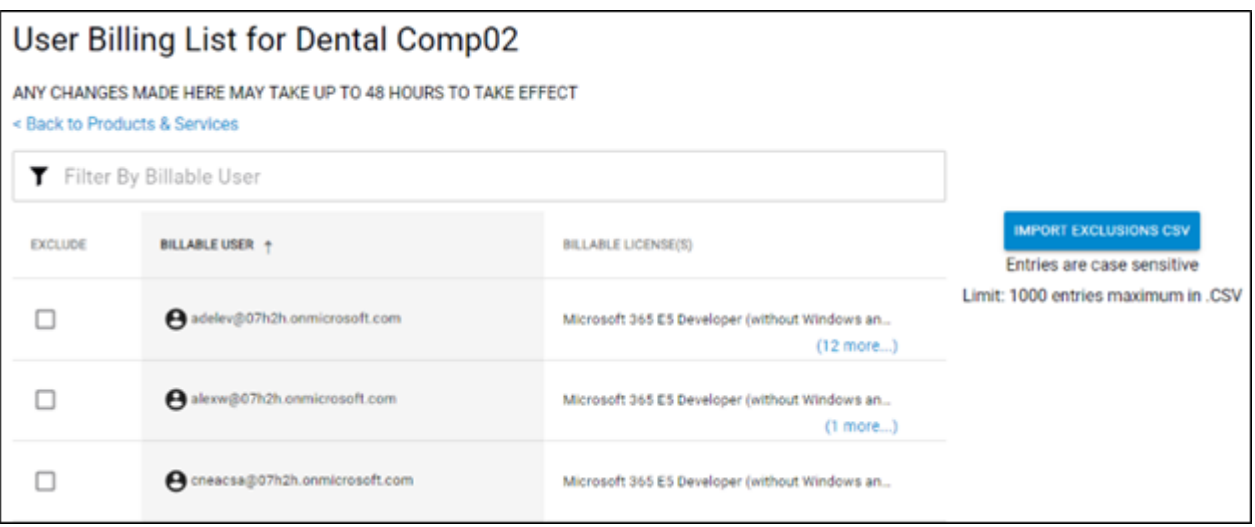

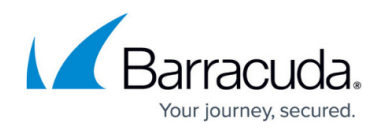

## **Figures**

- 1. campus userbillinglistlicenses1.png
- 2. campus userbillinglistlicenses.png

© Barracuda Networks Inc., 2024 The information contained within this document is confidential and proprietary to Barracuda Networks Inc. No portion of this document may be copied, distributed, publicized or used for other than internal documentary purposes without the written consent of an official representative of Barracuda Networks Inc. All specifications are subject to change without notice. Barracuda Networks Inc. assumes no responsibility for any inaccuracies in this document. Barracuda Networks Inc. reserves the right to change, modify, transfer, or otherwise revise this publication without notice.